## **Como bloquear a confecção de pedidos fora do horário comercial no Pedido de Venda Android?**

Produto: Pedido de Venda

1.0 - Acesse o **Portal Administrativo**, clique na aba **Parâmetros dos Sistema**;

## **CO PEDIDO DE VENDA MOXIMO<sup>TEC</sup>**

## Artigos Relacionados

- [Status de Entrega](https://basedeconhecimento.maximatech.com.br/display/BMX/Status+de+Entrega) [Como consultar os motivos de](https://basedeconhecimento.maximatech.com.br/pages/viewpage.action?pageId=4653407)
- [não venda para o Pré Pedido?](https://basedeconhecimento.maximatech.com.br/pages/viewpage.action?pageId=4653407) [Como utilizar o recurso do](https://basedeconhecimento.maximatech.com.br/pages/viewpage.action?pageId=4653418)
- [Trabalho no maxPromotor?](https://basedeconhecimento.maximatech.com.br/pages/viewpage.action?pageId=4653418)
- [como trabalhar com Períodos](https://basedeconhecimento.maximatech.com.br/pages/viewpage.action?pageId=66027675)  [de vendas no Aplicativo do](https://basedeconhecimento.maximatech.com.br/pages/viewpage.action?pageId=66027675)  [maxPedido](https://basedeconhecimento.maximatech.com.br/pages/viewpage.action?pageId=66027675)
- [Como trabalhar com Processo](https://basedeconhecimento.maximatech.com.br/display/BMX/Como+trabalhar+com+Processo+de+conta+e+ordem)  [de conta e ordem](https://basedeconhecimento.maximatech.com.br/display/BMX/Como+trabalhar+com+Processo+de+conta+e+ordem)

## 1.1 - No campo de pesquisa, busque pelos parâmetros e os pesquise;

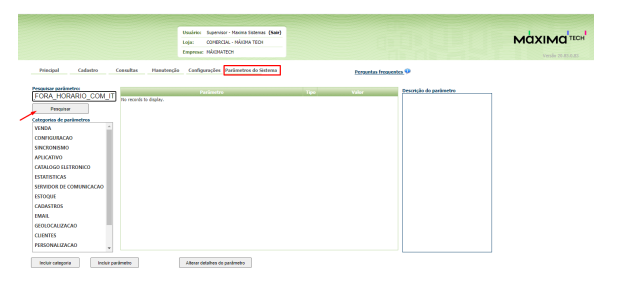

1.2 - Os parâmetros devem ser configurados da seguinte forma:

- **BLOQ\_VENDA\_FORA\_HORARIO\_COM** Controlar os horários que o RCA poderá confeccionar pedidos através do Força de Vendas (Android):
	- Para habilitar o bloqueio deve estar **Marcado**;
	- Para desabilitar o bloqueio deve estar **Desmarcado**.
- **BLOQ\_VENDA\_FORA\_HORARIO\_COM\_IM** Controlar os horários que o RCA poderá confeccionar pedidos através do Força de Vendas (Android) - IM => Início Manhã - formato numérico, colocar o horário do início da manhã, exemplo **0800;**
- **BLOQ\_VENDA\_FORA\_HORARIO\_COM\_IT** Formato numérico, colocar o horário de início da tarde, exemplo **1400;**
- **BLOQ\_VENDA\_FORA\_HORARIO\_COM\_TM** Formato numérico, colocar o horário de término da manhã, exemplo **1200**;
- formato numérico, colocar o horário de início da tarde, exemplo **1400**;
- **BLOQ\_VENDA\_FORA\_HORARIO\_COM\_TT** Controlar os horários que o RCA poderá confeccionar pedidos através do Força de Vendas (Android) - TT => Término Tarde - formato numérico, colocar o horário de término da tarde, exemplo **1800**.

Observação:

- Na dúvida de como criar um parâmetro, consulte o artigo [Como criar parâmetro pela Área](https://basedeconhecimento.maximatech.com.br/pages/viewpage.action?pageId=4653612)  [Administrativa?](https://basedeconhecimento.maximatech.com.br/pages/viewpage.action?pageId=4653612)
- Para que o RCA comece a validar a parametrização, deve ser feito a sincronização.

2.0 - Com os parâmetros configurados, quando o RCA tentar iniciar um pedido fora do horário, o sistema não permitirá, surgirá na tela do aplicativo a mensagem: **" O sistema está parametrizado para permitir que pedidos sejam iniciados apenas dentro do horário comercial(de 08:00 as 12:00 e de 14:00 as 18:00)"**

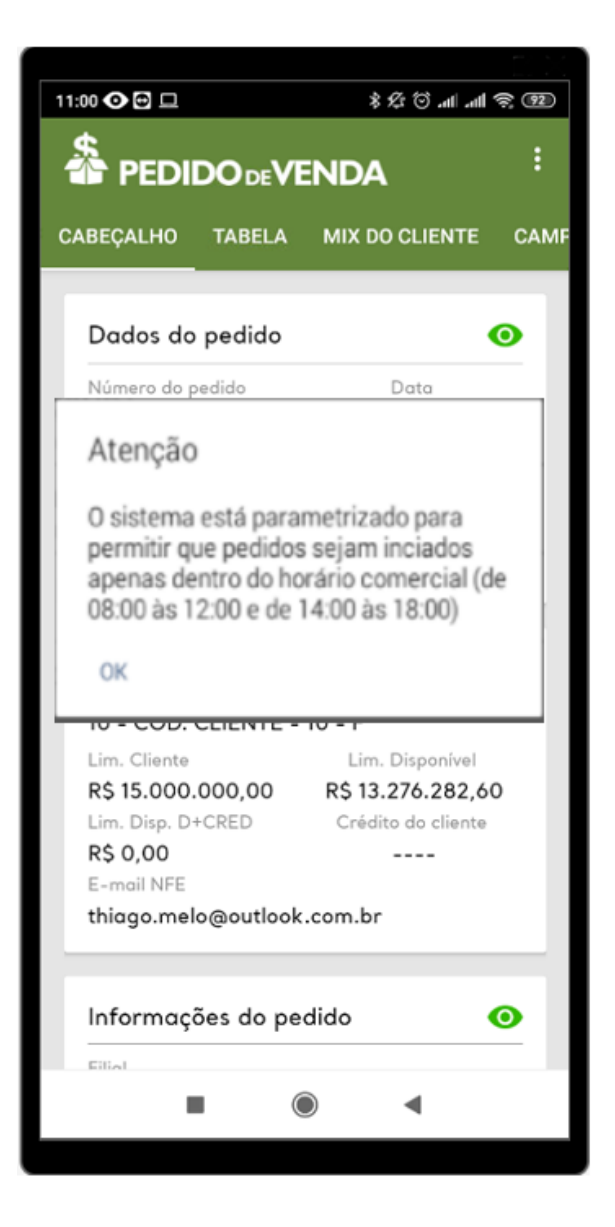

Observações:

- Para saber como bloquear horário e dia de envio de pedidos acesso ao passo a passo: [Como](http://basedeconhecimento.maximatech.com.br/pages/viewpage.action?pageId=53838792&src=contextnavpagetreemode)  [Bloquear o horário e dias de envio de pedidos?](http://basedeconhecimento.maximatech.com.br/pages/viewpage.action?pageId=53838792&src=contextnavpagetreemode)
- Certifique se a hora do **Aparelho Android** está configurada corretamente.

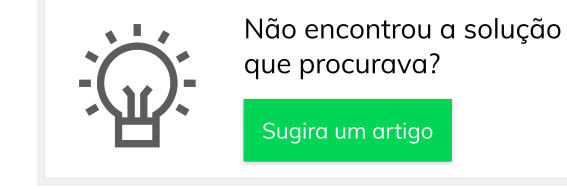